# **SISTEM PERMOHONAN STICKER KENDERAAN PERCUMA OKU**

 $\circledcirc$ 

### **(PENGGUNA)**

### **1) MANUAL PENGGUNA PERMOHONAN STICKER KENDERAAN PERCUMA OKU**

**ADUAN CUKAI TAKSIRAN** 

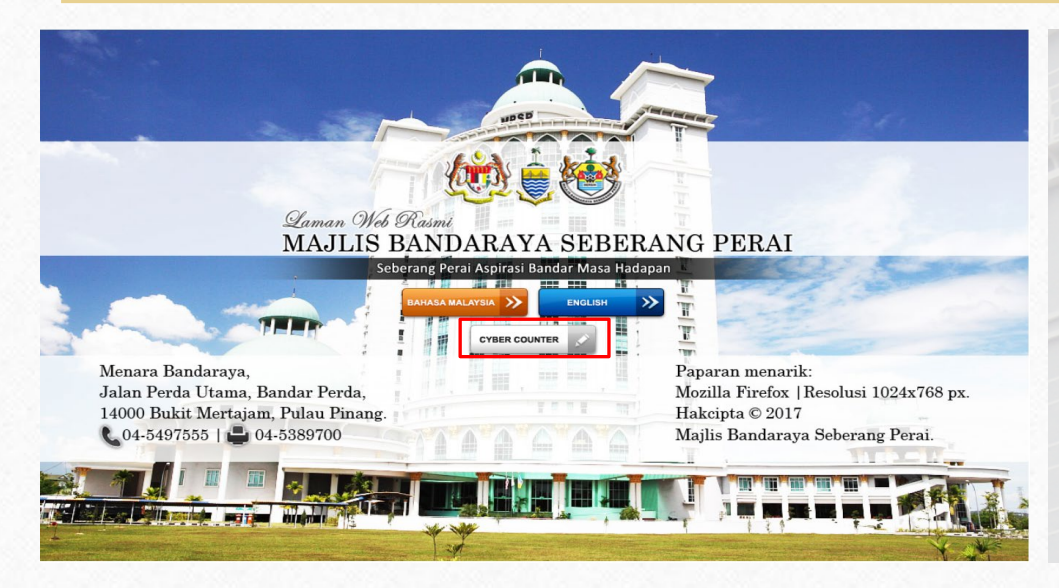

 $\circledcirc$ 

PENGUBAHSUAIAN BANGUNAN **Permohonan Sticke Kenderaan Percuma** PERMIT / SEWAAN / F  $N$ KOMPAUN **LESEN** PELAN KEJURUTERAAN **PERANCANG BANDAR FENDER / SEBUTHARG** STIKER PELEKAT KENDERAAN **PERCUMA OKU** BAYARAN AGENSI (MBPP, PTG PBA) OSC 3 PLUS MBSPPay FOL

Langkah 1 : Untuk membuat permohonan, sila layari ke *website* MBSP [www.mbsp.gov.my](http://www.mbsp.gov.my/) dan klik pada menu *Cyber Counter.* 

Langkah 2 : Klik pada menu Sticker Pelekat Kenderaan Percuma OKU dan klik menu Online. Untuk panduan pengisian sistem, sila klik menu Manual Pengguna.

# **2) DAFTAR AKAUN**

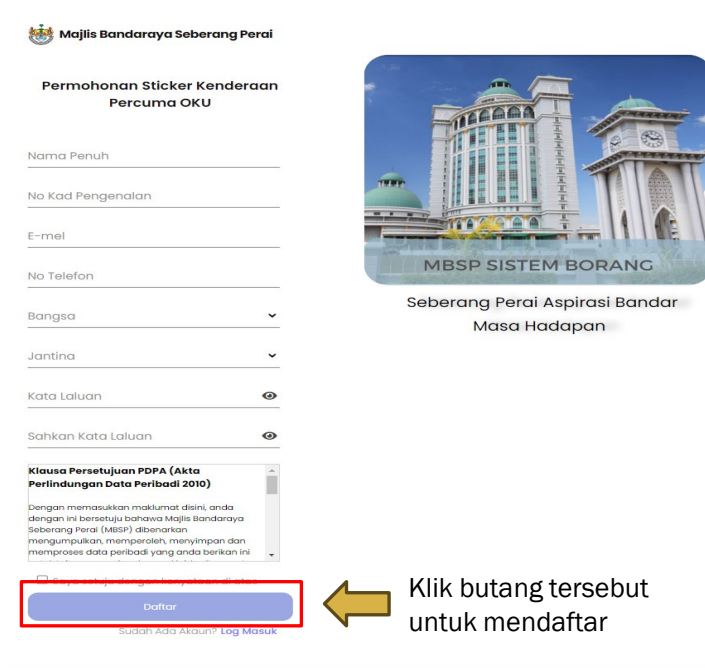

- Untuk mendaftar akaun, pengguna perlu memasukkan butiran seperti :-
	- 1. Nama
	- 2. No kad pengenalan
	- 3. E-mel
	- 4. No telefon
	- 5. Bangsa
	- 6. Jantina
	- 7. Kata laluan
	- 8. Sahkan kata laluan
- Seterusnya, pengguna perlu tandakan checkbox PDPA (Akta Perlindungan Data Peribadi 2010)
- Klik butang daftar.

# **3) LOG MASUK AKAUN**

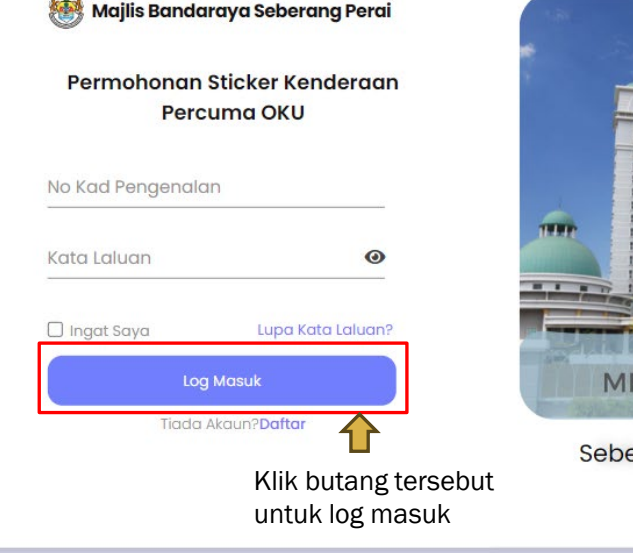

 $\sim$  .

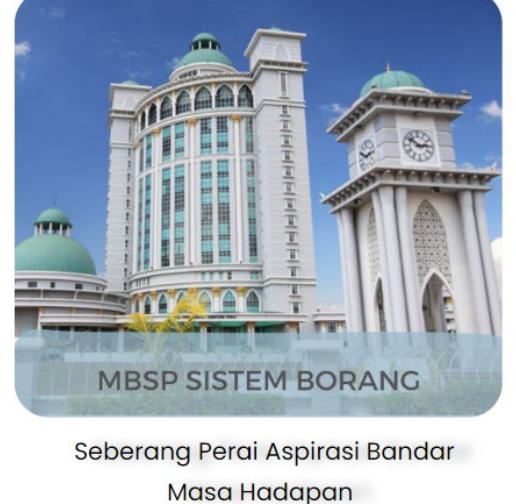

- Pengguna perlu memasukkan no kad pengenalan dan kata laluan untuk log masuk.
- Sekiranya pengguna terlupa kata laluan, pengguna perlu menekan pautan 'Lupa kata laluan'.
- Sekiranya pengguna masih belum mempunyai akaun, pengguna perlu menekan pautan daftar.

## **4) PAPARAN LAMAN UTAMA**

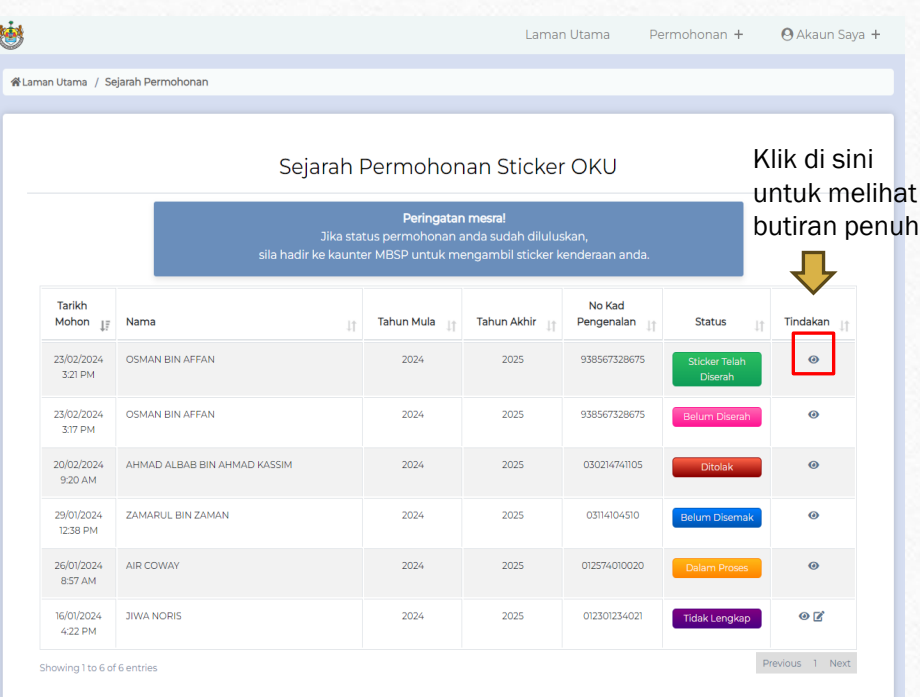

- Paparan ini menunjukkan Sejarah Permohonan Sticker OKU bagi pemilik akaun.
- Pengguna boleh melihat butiran penuh permohonannya dengan mengklik ikon mata.
- Setiap status permohonan mempunyai maksud tersendiri.

#### • UNTUK PERMOHONAN DI KAUNTER :

- 1. Dalam Proses (permohonan berjaya dihantar)
- 2. Belum Disemak (menunggu pengesahan dari pentadbir)
- 3. Sticker Telah Diserah (Permohonan diluluskan)

#### • UNTUK PERMOHONAN ATAS TALIAN / ONLINE :

- 1. Dalam Proses (permohonan berjaya dihantar)
- 2. Belum Diserah (menunggu pengesahan dari pentadbir)
- 3. Sticker Telah Diserah (Permohonan diluluskan)
- 4. Tidak Lengkap (permohonan tidak lengkap dan pengguna perlu kemaskini butiran dengan mengklik ikon pensel)
- 5. Ditolak (permohonan gagal)

# **5) ISI BORANG PERMOHONAN**

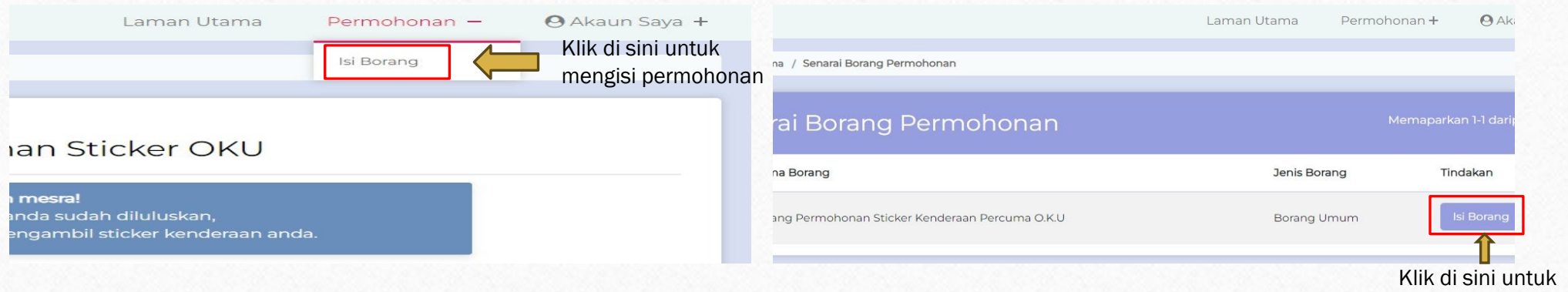

• Di halaman utama, terdapat pautan borang permohonan yang boleh pengguna isi.

 $\circledcirc$ 

• Pengguna perlu mengklik pada pautan isi borang seperti dalam gambar di atas.

- Selepas itu, pengguna akan dibawa ke paparan ini.
- Pengguna hanya perlu mengklik butang isi borang seperti yang ditunjukkan di atas.

mengisi permohonan

### **sambungan…**

 $\circledcirc$ 

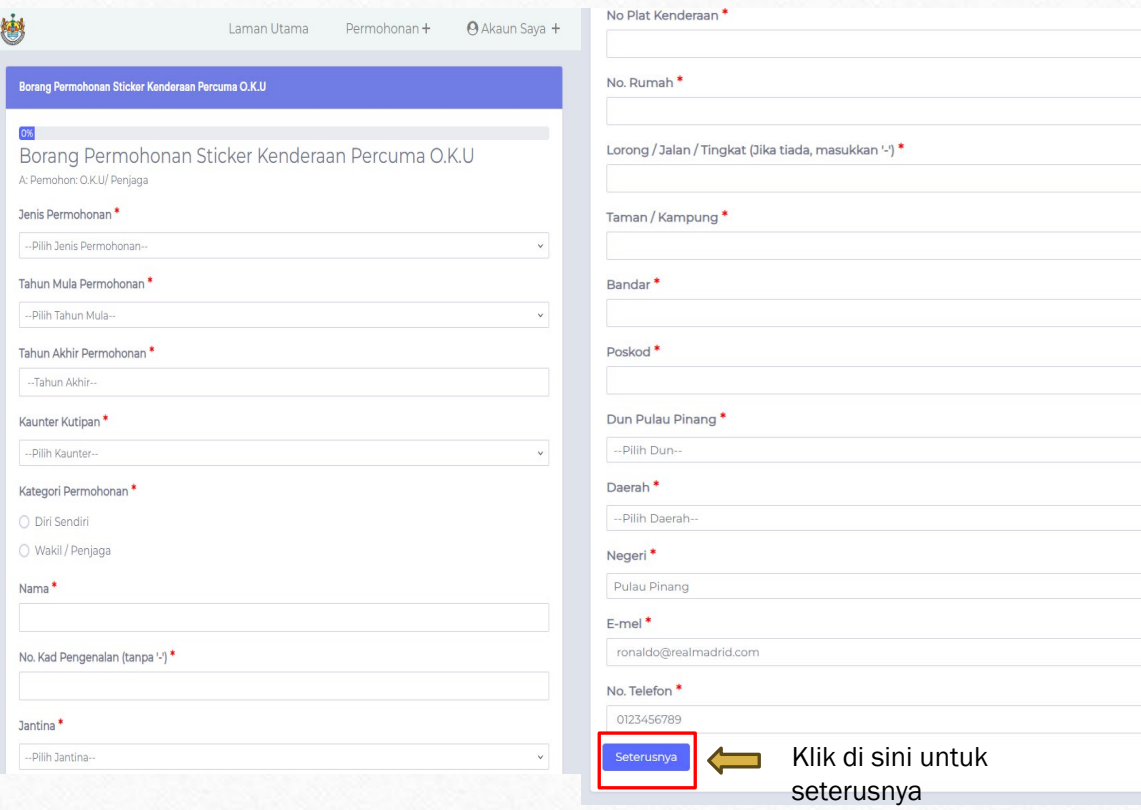

#### PAPARAN PERTAMA:

- Pada paparan ini, pengguna perlu mengisi butiran peribadi seperti nama, no kad pengenalan, no plat kenderaan dan sebagainya.
- Pengguna perlu memilih sama ada permohonan dibuat untuk diri sendiri atau wakil untuk seseorang.
- Sekiranya permohonan dibuat untuk seseorang (OKU), wakil perlu mengisi maklumat berkaitan dirinya dan juga maklumat mengenai OKU tersebut.

• Wakil juga perlu mengisi hubungannya dengan OKU.

### **sambungan…**

 $\circledcirc$ 

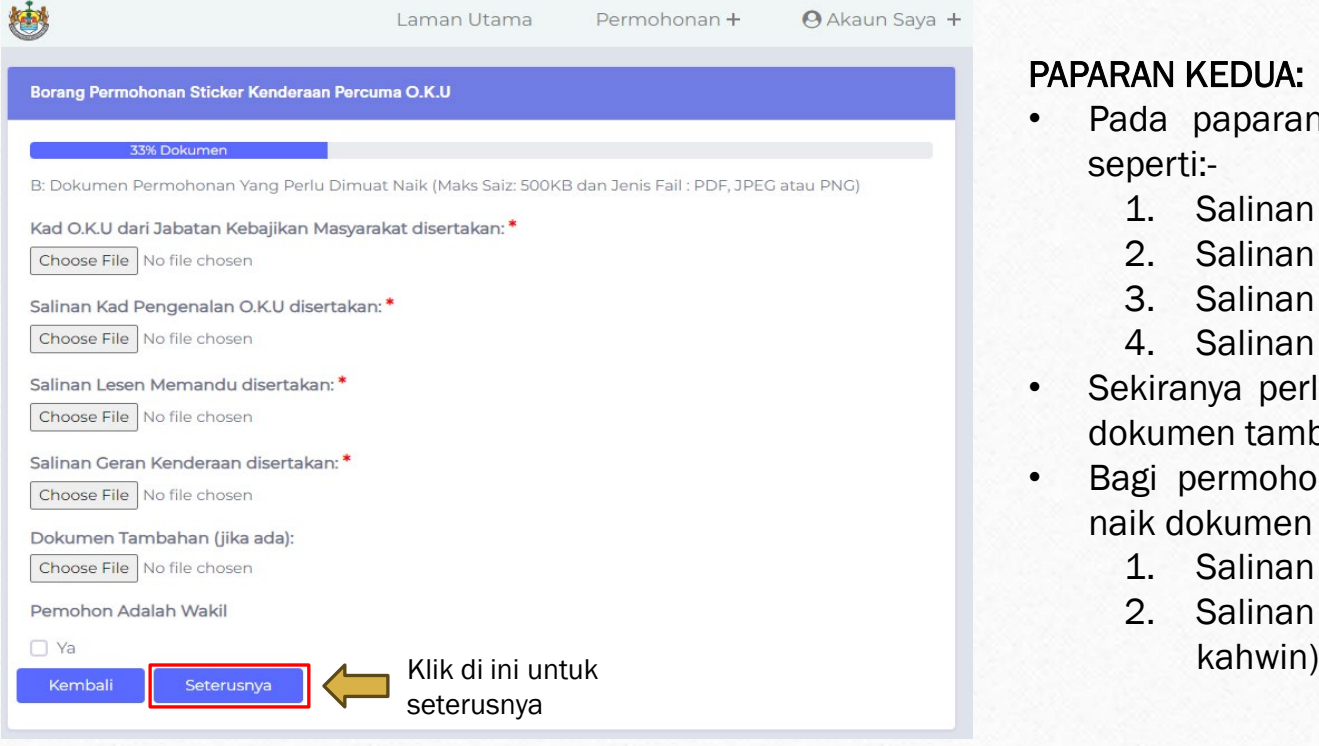

#### PAPARAN KEDUA:

- Pada paparan ini, pengguna perlu memuat naik fail seperti:-
	- 1. Salinan kad OKU
	- 2. Salinan kad pengenalan
	- 3. Salinan lesen memandu
	- 4. Salinan geran kenderaan
- Sekiranya perlu, pengguna juga boleh memuat naik fail dokumen tambahan.
- Bagi permohonan yang diisi oleh wakil, perlu memuat naik dokumen tambahan seperti:-
	- 1. Salinan kad pengenalan wakil/penjaga
	- 2. Salinan sijil hubungan (cth: sijil kelahiran, sijil

### **sambungan…**

 $\circledcirc$ 

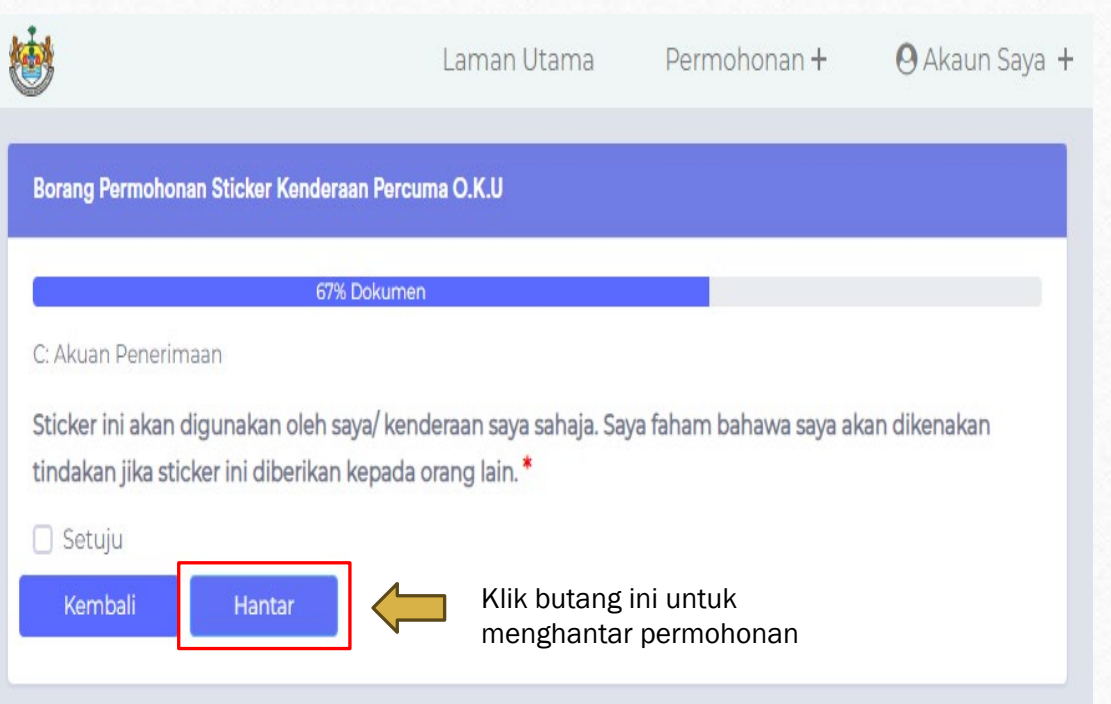

#### PAPARAN KETIGA:

- Pada paparan ini, pengguna perlu klik *checkbox* setuju menyatakan sticker tersebut hanya akan digunakan oleh kenderaannya sahaja.
- Pengguna akan dikenakan tindakan sekiranya melanggar arahan ini.
- Seterusnya, pengguna perlu menekan butang hantar untuk menghantar permohonannya.

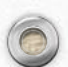

### **6) KEMASKINI MAKLUMAT AKAUN**

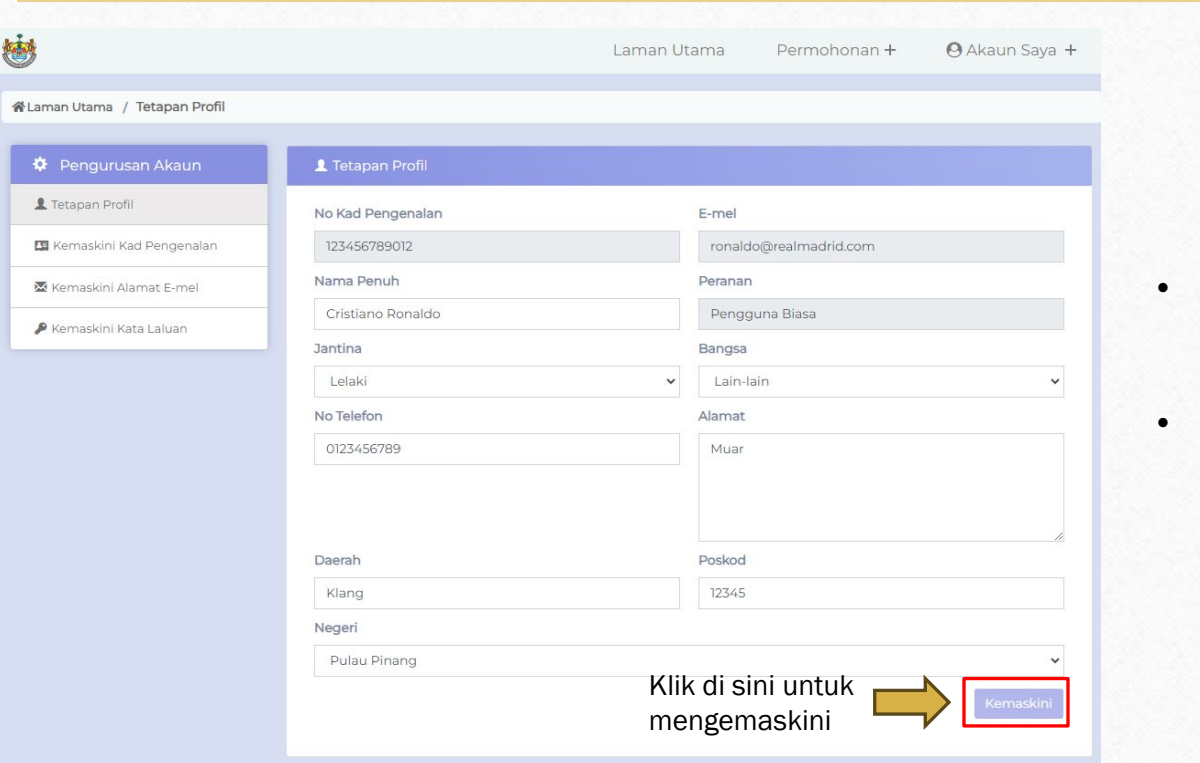

- Pengguna boleh mengemaskini maklumat akaunnya pada paparan ini.
- Pengguna perlu mengklik butang kemaskini untuk mengemaskini maklumat akaunnya.

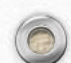

# **7) KEMASKINI KAD PENGENALAN**

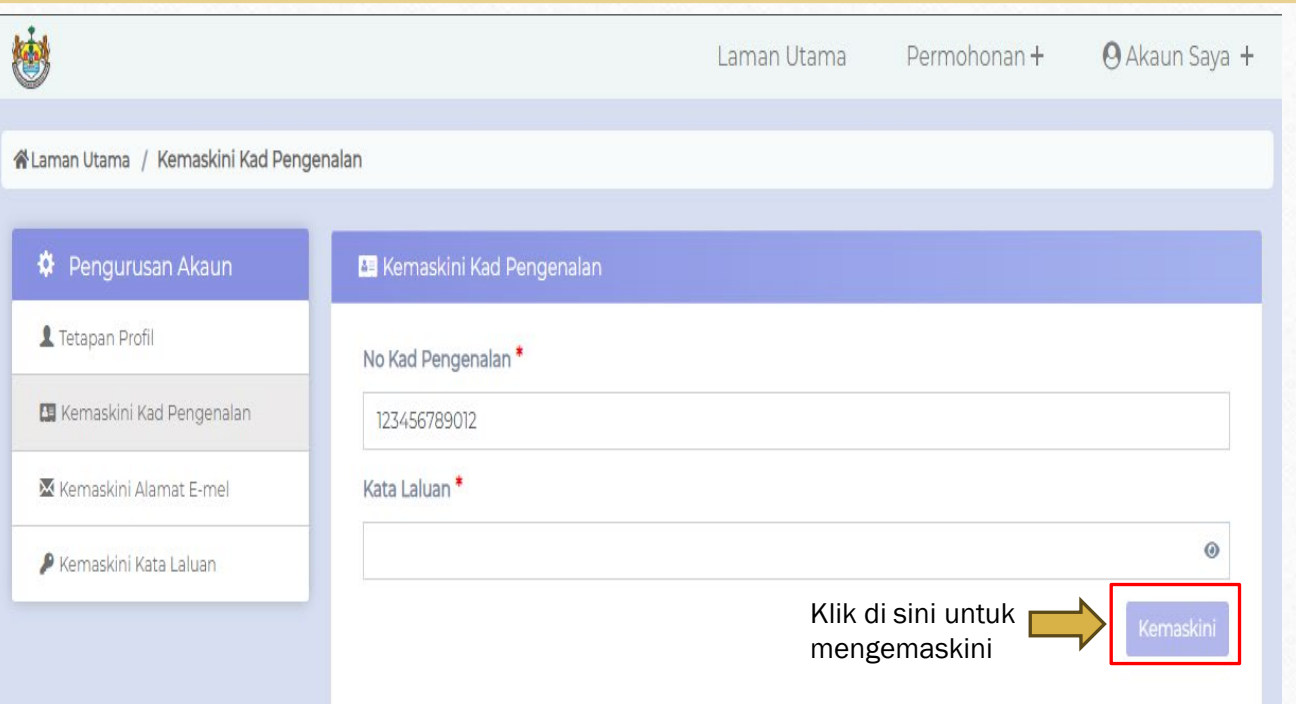

- Untuk mengemaskini kad pengenalan baru, pengguna perlu memasukkan no kad pengenalan baru dan masukkan kata laluan akaunnya.
- Kemudian, pengguna perlu menekan butang kemaskini.

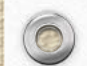

# **8) KEMASKINI E-MEL**

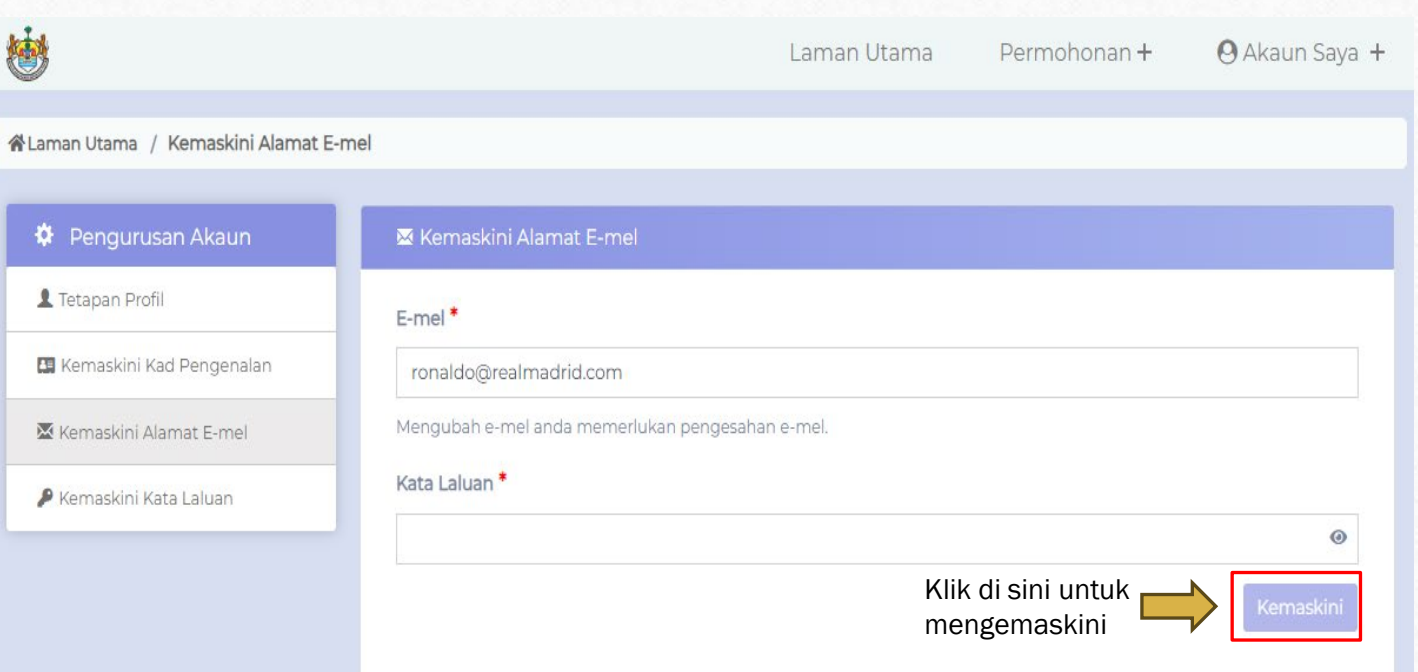

- Untuk mengemaskini alamat emel, pengguna perlu memasukkan e-mel yang baru dan masukkan kata laluan akaunnya.
- Kemudian, pengguna perlu menekan butang kemaskini.
- Pengesahan akan dihantar ke alamat e-mel baru.

## **9) KEMASKINI KATA LALUAN**

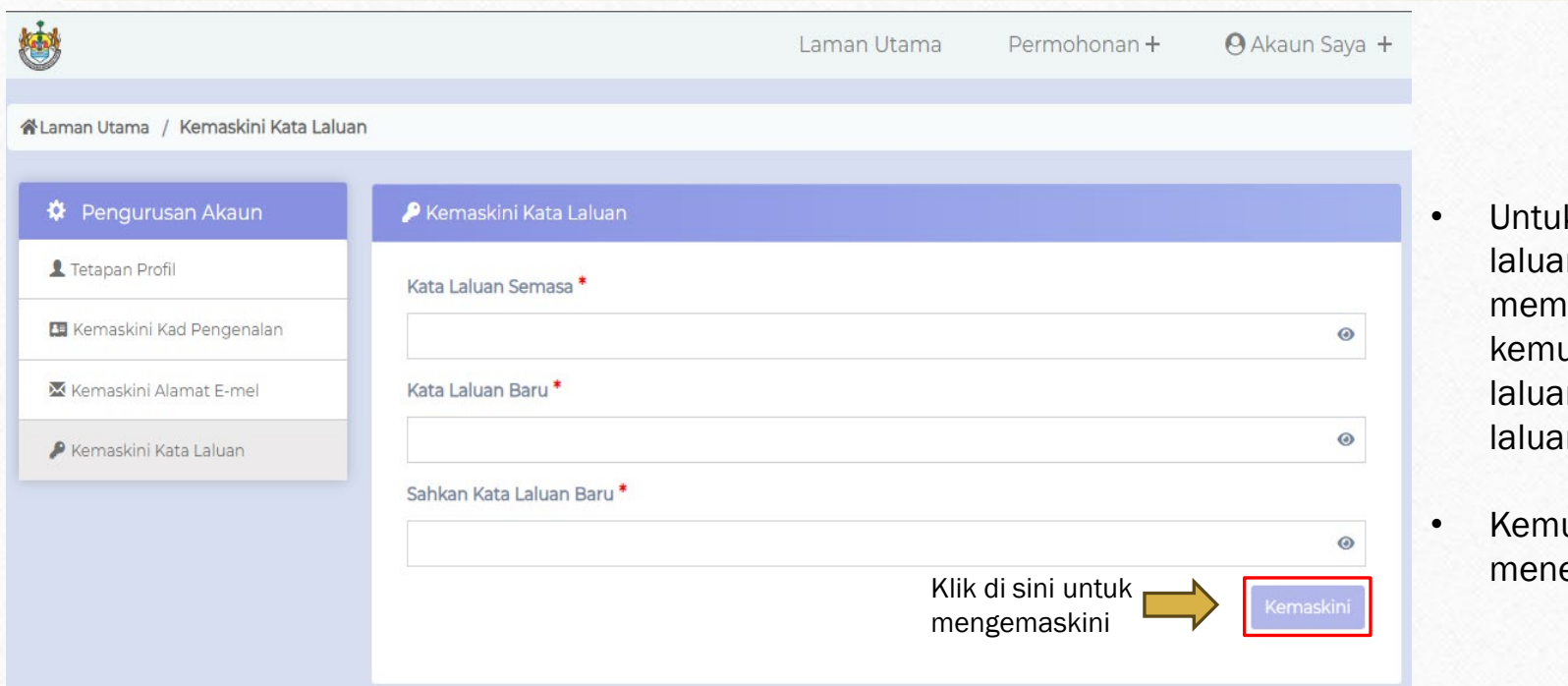

- k mengemaskini kata n, pengguna perlu asukkan kata laluan lama udian memasukkan kata in baru dan sahkan kata In barunya.
- udian, pengguna perlu ekan butang kemaskini.

# **10) LUPA KATA LALUAN**

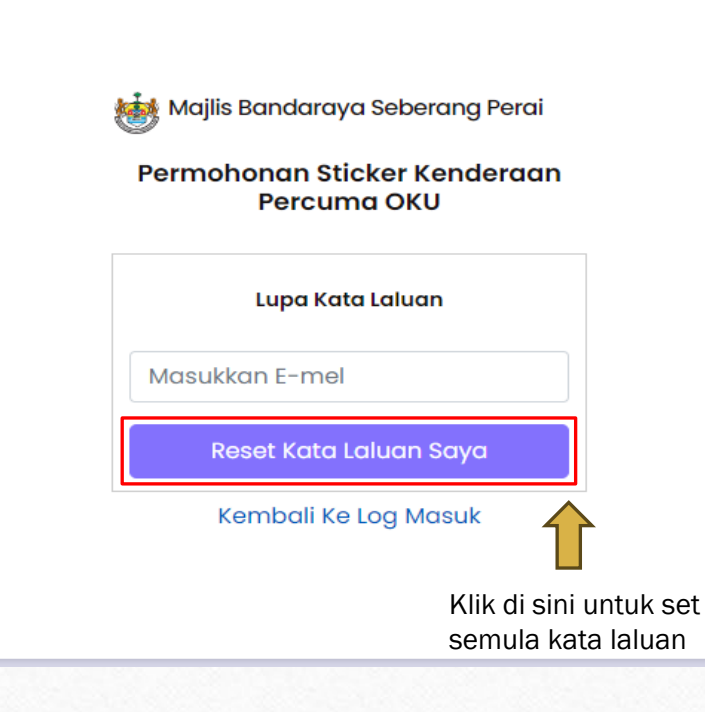

- Sekiranya pengguna terlupa kata laluan, mereka boleh set semula kata laluan dengan memasukkan alamat e-mel akaun mereka.
- Kemudian, pengguna perlu menekan butang reset kata laluan.
- Pengesahan untuk set semula kata laluan akan dihantar kepada pengguna melalui e-mel.